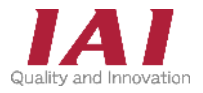

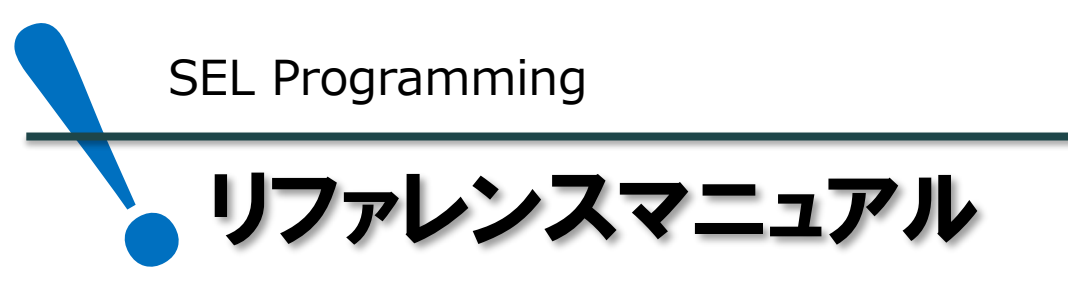

# SELプログラム 基礎編 1版

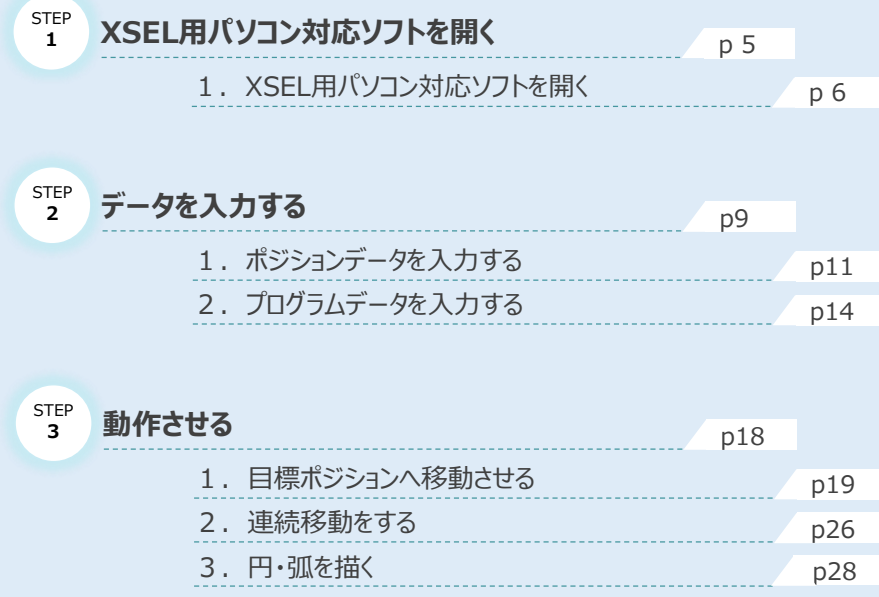

# 株式会社アイエイアイ

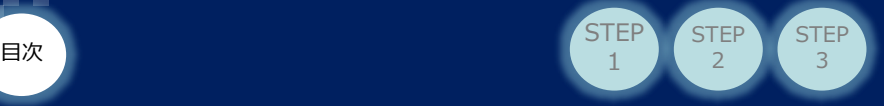

# **はじめに**

SEL言語による動作確認を行うためには、下図のような機器が必要です。

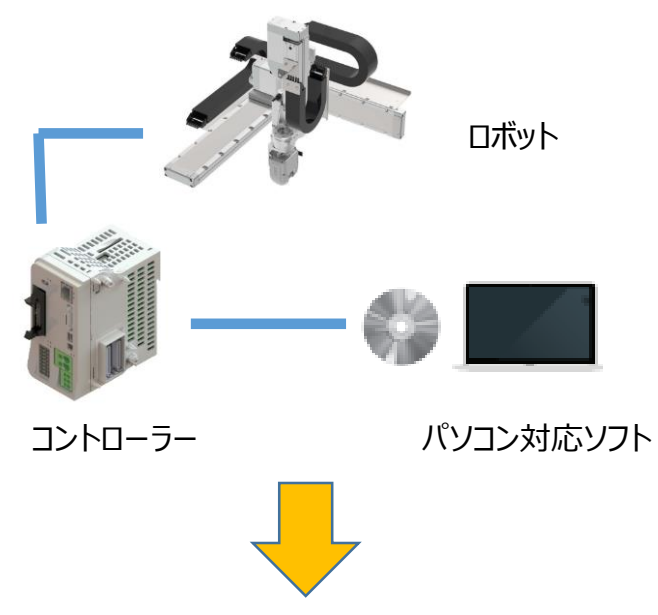

ミュレーターを使用することで、ロボットを用意せずにパソコン対応ソフトのみで 動作確認を行うことができます。

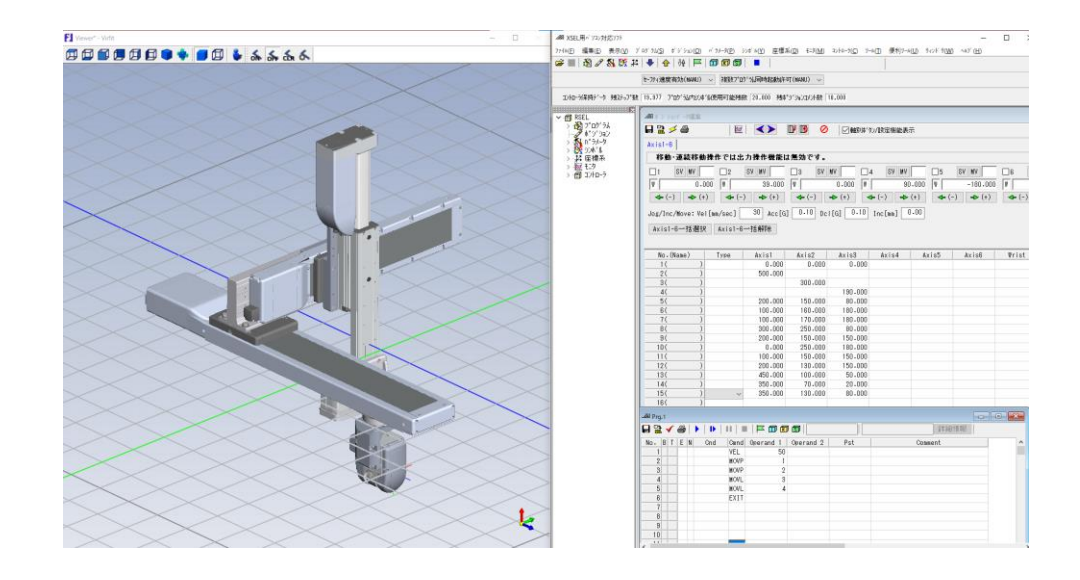

【本書で使用するアプリケーション】

・XSEL用パソコン対応ソフト ・IXA-CRSシミュレーター(Virfit)

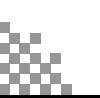

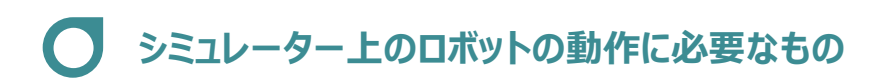

目次 3

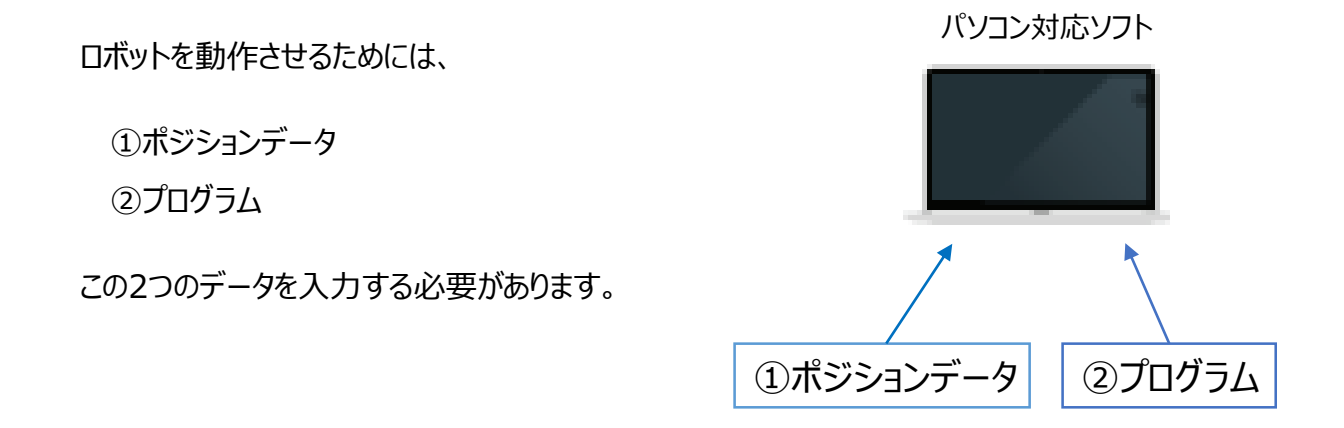

**STEP** 

**STEP** 2

**STEP** 1

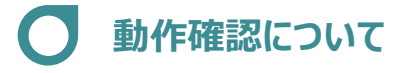

ポジションデータ、プログラムが正しく入力されているか、シミュレーターによって 確認することができます。

・本書で行う動作軌跡の確認のほかに、サイクルタイム、入出力ポートによるフラグの オンオフが確認できます。(詳細は [取扱説明書 (MJ0398) ] を参照してください。) ・ポジションデータ、プログラムが正しく入力されていない場合、シミュレーター上のロボットが 意図しない動作をしたり、動作をしないことがあります。

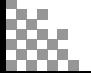

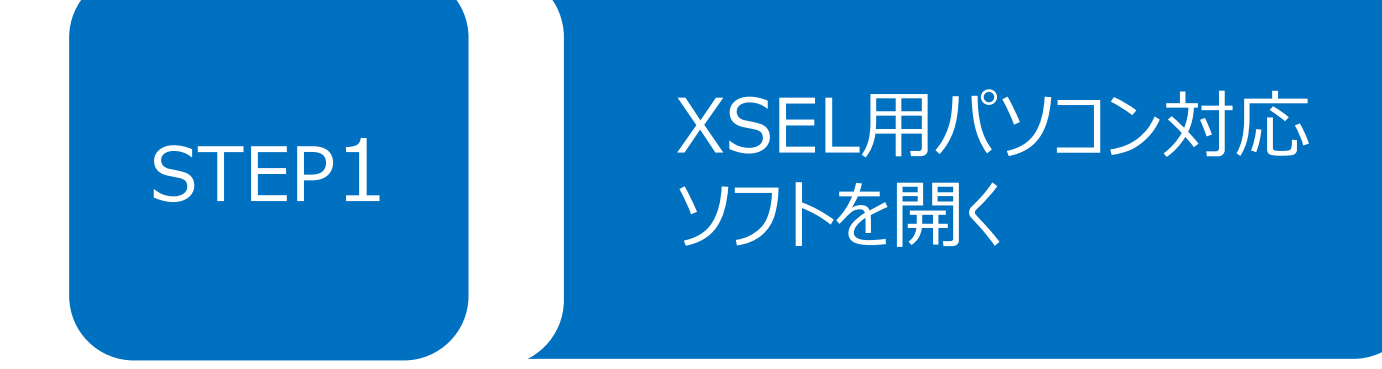

1. XSEL用パソコン対応ソフトを開く p6

![](_page_5_Picture_1.jpeg)

# 1 **XSEL用パソコン対応ソフトを開く**

① XSEL用パソコン対応ソフトのアイコンをダブルクリックします。

![](_page_5_Figure_4.jpeg)

2 直交ロボットでのシミュレーションを行うため、 RSEL を選択します。

![](_page_5_Figure_6.jpeg)

![](_page_5_Figure_7.jpeg)

※ スカラロボットの場合は | ASEL/MSEL/PSEL/SSEL/XSELシリーズ,TT/TTA | を選択します。

3 通信ポートのコンボボックスからシミュレーターを選択し、 6K をクリックします。 ※シミュレーターの場合はボーレートの設定は不要です。

![](_page_5_Picture_134.jpeg)

![](_page_5_Picture_135.jpeg)

![](_page_5_Picture_14.jpeg)

(4) 組合わせ形状とそれぞれの軸のストロークを選択し、 ok をクリックします。

STEP 1

目次 3

![](_page_6_Figure_3.jpeg)

**STEP** 

**STEP**  $\overline{2}$ 

⑤ Viewer\*₋Virfitの画面が表示されます。

Viewer\*₋Virfit画面

![](_page_6_Picture_6.jpeg)

![](_page_6_Picture_7.jpeg)

![](_page_7_Picture_1.jpeg)

⑥ ⑤の後しばらくすると複数プログラム同時起動設定の画面が表示されます。

コンボボックスから 複数プログラム同時起動許可 (MANU) を選択し、 6K まをクリックします。

![](_page_7_Figure_4.jpeg)

![](_page_7_Figure_5.jpeg)

⑦ XSEL用パソコン対応ソフトメイン画面が表示されます。

![](_page_7_Figure_7.jpeg)

※ VirfitとXSEL用パソコン対応ソフトの両方が開いていることを確認してください。

![](_page_7_Picture_9.jpeg)

![](_page_7_Picture_10.jpeg)

![](_page_8_Picture_0.jpeg)

![](_page_8_Picture_25.jpeg)

2. プログラムデータを入力する p14

**STEP** 3

![](_page_9_Picture_1.jpeg)

![](_page_9_Picture_2.jpeg)

直交型6軸ロボットの "CRS-XB□"を事例に説明します。

![](_page_9_Figure_4.jpeg)

直交型6軸ロボットはⅭ1、C2、C3、R軸、B軸、T軸で構成されています。 C1=X軸、C2=Y軸、C3=Z軸を表しています。

※本書では、C1、C2、C3の3軸を動作させます。

# **データを入力する**

XSEL用パソコン対応ソフトでポジション設定とプログラムの作成を行い実行することで、 シミュレーターを動かすことができます。

ポジションデータには座標(X,Y,Z)を入力します。座標はそれぞれの軸の位置を表します。 下の画面は原点 (0,0,0) の状態です。矢印の方向に進むほど値は大きくなります。

![](_page_9_Picture_10.jpeg)

![](_page_9_Figure_11.jpeg)

![](_page_10_Picture_1.jpeg)

# 1 **ポジションデータを入力する**

(1) XSEL用パソコン対応ソフトメニュー内の ボジション(0) をクリックし、 編集(E) をクリックします。

![](_page_10_Figure_4.jpeg)

**STEP** 3

![](_page_10_Picture_5.jpeg)

![](_page_10_Picture_149.jpeg)

#### ポジション編集範囲選択画面

![](_page_10_Figure_8.jpeg)

![](_page_10_Picture_9.jpeg)

![](_page_11_Picture_1.jpeg)

③ ポジションデータ編集画面が表示されます。

#### ポジションデータ編集画面

![](_page_11_Picture_132.jpeg)

**STEP** 3

④ ポジションデータシートに座標を入力します。

![](_page_11_Picture_133.jpeg)

![](_page_11_Picture_134.jpeg)

※ 本事例では、原点 (0,0,0) と選択しているロボットの最大ストロークの値をそれぞれ入力します。

#### ロボット選択画面 ロボット選択 組合せ形状 CRS-XBA1-WA  $\checkmark$ ストローク(mm) 第1軸 第2軸 第3軸 Axis1:500 500  $\sim$  300  $\sim$  190 Axis2:300 型式 CRS-XBA1-WA-50□-30-19B-R1-□-□-□-□-□ Axis3:190サイクルタイム測定  $\overline{\phantom{a}}$ PCパフォーマンス補正 PCを速く 0 PCを遅く  $\begin{array}{|c|c|c|c|}\hline & \multicolumn{3}{|c|}{+& \multicolumn{3}{|c|}{+& \multicolumn{3}{|c|}{+& \multicolumn{3}{|c|}{+& \multicolumn{3}{|c|}{+& \multicolumn{3}{|c|}{+& \multicolumn{3}{|c|}{+& \multicolumn{3}{|c|}{+& \multicolumn{3}{|c|}{+& \multicolumn{3}{|c|}{+& \multicolumn{3}{|c|}{+& \multicolumn{3}{|c|}{+& \multicolumn{3}{|c|}{+& \multicolumn{3}{|c|}{+& \multicolumn{3}{|c|}{+& \multicolumn{3}{$

![](_page_11_Picture_10.jpeg)

![](_page_12_Picture_1.jpeg)

5 画面左上の 品 をクリックして、コントローラーへデータを転送します。

![](_page_12_Figure_3.jpeg)

**STEP** 3

6 「ポジション」をチェックして、 おはい(Y) おもクリックします。 ※ フラッシュROMに書込むことで、データを残しておきます。

![](_page_12_Figure_5.jpeg)

⑦ 数値が"赤色"から"黒色"に変わっていれば転送完了です。

#### ポジションデータシート

![](_page_12_Picture_148.jpeg)

![](_page_12_Picture_9.jpeg)

![](_page_13_Picture_1.jpeg)

# 2 **プログラムデータを入力する**

(1) XSEL用パソコン対応ソフトメニュー内の プログラム(S) をクリックし、 編集(E) をクリックします。

![](_page_13_Figure_4.jpeg)

**STEP**  $\overline{z}$ 

ツリービューの おっし アログ・ラム をダブルクリックか、アイコンの 圏 をクリックしても次へ進むことができます。 Point!  $\sqrt{m}$ (ツリービューの場合は、編集するプログラムNo.をもう一度ダブルクリックします)

2 プログラムNo.を選択し、「読込み」をクリックします。

(1~512が選べます。No.1は練習用として使用中なので、ここではNo.2を選択します。)

![](_page_13_Picture_171.jpeg)

#### プログラムNo.選択画面

![](_page_13_Picture_10.jpeg)

**STEP** 3

![](_page_14_Picture_1.jpeg)

③ プログラムデータシート(Prg.2)が表示されます。

### プログラムデータシート

![](_page_14_Picture_143.jpeg)

"Cmnd"欄に命令を入力します。"Operand1"、"Operand2"欄には、 ④ 同じ行の命令語に従う各種数値を入力します。 ※コマンドの詳細は [SEL言語プログラミングマニュアル (管理番号: MJ0224)] を参照してください。

プログラムデータシート

| ZZI Prg.2 |   |              |   |     |     |       |                       |           |
|-----------|---|--------------|---|-----|-----|-------|-----------------------|-----------|
|           |   |              |   |     |     |       |                       |           |
| No.       | B | $\mathsf{T}$ | E | IN. | Cnd | Cmnd  | Operand $1 \parallel$ | Operand 2 |
|           |   |              |   |     |     | VEL   | 100                   |           |
| 2         |   |              |   |     |     | MOVP  | 2                     |           |
| 3         |   |              |   |     |     | MOVP  | 3                     |           |
| 4         |   |              |   |     |     | MOVP  | 4                     |           |
| 5         |   |              |   |     |     | MOVL  |                       |           |
| 6         |   |              |   |     |     | EXIT  |                       |           |
| ∍         |   |              |   |     |     |       |                       |           |
| ステップNo.   |   |              |   |     |     | 命令入力. |                       | 各種数値を入力   |

### ステップNo.

- 1.移動速度100mm/s
- 2.ポジションNo.2への補間なし移動
- 3.ポジションNo.3への補間なし移動
- 4.ポジションNo.4への補間なし移動
- 5.ポジションNo.1への補間移動
- 6.プログラムを終了

![](_page_14_Picture_15.jpeg)

![](_page_15_Picture_1.jpeg)

5 画面左上の 品 をクリックして、コントローラーへデータを転送します。

![](_page_15_Picture_134.jpeg)

**STEP** 3

6 "プログラム"をチェックし、 おい(!) をクリックします。

※ フラッシュROMに書込むことで、データを残しておきます。

![](_page_15_Figure_6.jpeg)

⑦ No.の数値が"赤色"から"黒色"に変わっていれば転送完了です。

![](_page_15_Picture_135.jpeg)

プログラムデータシート

![](_page_15_Picture_10.jpeg)

![](_page_16_Picture_1.jpeg)

![](_page_16_Picture_2.jpeg)

※ 文字、数字を入力中の状態ではデータを転送できません。

Enter キーを押して入力する値を確定させてから転送を行ってください。

プログラムデータシート

![](_page_16_Picture_83.jpeg)

STEP 3

※ 入力に間違いがある場合には、転送されず、画面下にエラー内容が表示されます。

![](_page_16_Picture_8.jpeg)

エラーになっているステップNo.や内容を確認し、修正後にもう一度転送を行ってください。

![](_page_16_Picture_84.jpeg)

プログラムデータシート

![](_page_16_Picture_12.jpeg)

![](_page_17_Figure_0.jpeg)

![](_page_17_Picture_35.jpeg)

![](_page_18_Picture_1.jpeg)

# 1 **目標ポジションへ移動させる**

**・** STEP2で入力したデータを用いてシミュレーターを動かします。

![](_page_18_Picture_148.jpeg)

(1) 移動の様子をわかりやすくするため、 • をクリックしてVirfitの軌跡の表示をオンにします。 (Virfitの画面がパソコン対応ソフトの画面の下に隠れている場合があります。)

![](_page_18_Figure_6.jpeg)

- **| ▶ (1ステップ実行) をクリックし、ステップNo.1を実行します。** ステップNo.1では、移動する速度を100mm/sに指定します。  $(2)$ 
	- ※ 速度を指定しないと動作しません。

![](_page_18_Picture_149.jpeg)

![](_page_18_Picture_150.jpeg)

![](_page_18_Picture_11.jpeg)

③ (1ステップ実行)をクリックし、ステップNo.2を実行します。

**STEP** 3

**目次 (STEP STEP 動作させる** 

**STEP** 1

![](_page_19_Figure_2.jpeg)

Axis1(X軸)が500mmの位置に移動します。Axis2(Y軸)、Axis3(Z軸)は動きません。

※ ポジションデータの設定されていない軸は動作しません。

(4) | ▶ | (1ステップ実行) をクリックし、ステップNo.3を実行します。

![](_page_19_Figure_6.jpeg)

Axis2(Y軸)が300mmの位置に移動します。Axis1(X軸)、Axis3(Z軸)は動きません。

![](_page_19_Picture_8.jpeg)

![](_page_20_Picture_1.jpeg)

**STEP** 3

**目次 (STEP STEP 動作させる** 

**STEP** 1

![](_page_20_Figure_2.jpeg)

Axis3(Z軸)が190mmの位置に移動します。Axis1(X軸)、Axis2(Y軸)は動きません。

## ⑥ (1ステップ実行)をクリックし、ステップNo.5を実行します。

![](_page_20_Figure_5.jpeg)

Axis1(X軸)、Axis2(Y軸)、Axis3(Z軸)が、軌跡が直線になるように、それぞれ0mmの位置に移動します。

![](_page_20_Picture_7.jpeg)

**⑦ | |▶ (1ステップ実行) をクリックし、ステップNo.6を実行します。** 

EXITでプログラムを終了します。

**STEP** 3

**目次 (STEP) (STEP) 動作させる** 

**STEP** 1

![](_page_21_Picture_123.jpeg)

 $\mathbb{R}$  (実行) をクリックすると、ステップNo.1から順番に、連続でプログラムを実行します。

![](_page_21_Picture_124.jpeg)

以下のように、ポジションデータの入力されていないポジションNo.を指定し実行すると、 ※実行ができずエラーが表示されます。

ポジションデータシート

![](_page_21_Picture_125.jpeg)

## プログラムデータシート

![](_page_21_Picture_126.jpeg)

![](_page_21_Picture_11.jpeg)

![](_page_21_Picture_12.jpeg)

![](_page_22_Picture_1.jpeg)

## **補 足 補間移動と補間なし移動について**

- ・ 補間移動(MOVL)とは、直線補間移動のことで、X軸、Y軸、Z軸がそれぞれ違う 速度で動き、軌跡が直線となるように移動します。
- ・ 補間なし移動(MOVP)では、X軸、Y軸、Z軸がそれぞれ同じ速度で移動します。

P21⑥の動作を補間なし移動 (MOVP) で行うと、以下のような軌跡となります。

![](_page_22_Picture_6.jpeg)

![](_page_22_Figure_7.jpeg)

![](_page_23_Picture_1.jpeg)

# **移動速度**

移動速度の設定は、ポジションデータとプログラムの両方から行うことができます。

ポジションデータでは、 "Vel"欄に数値を入力することで移動速度を設定できます。

ポジションデータシート

![](_page_23_Picture_146.jpeg)

プログラムでは、"Cmnd"欄に"Vel"、"Operand1"に速度を入力することで移動速度を設定することができます。 プログラムの途中で"Vel"と速度を入力することで、移動速度を変更することができます。

![](_page_23_Picture_147.jpeg)

ポジションデータとプログラムの設定をすると、移動速度は以下のようになります。

![](_page_23_Figure_10.jpeg)

![](_page_23_Picture_11.jpeg)

注意

![](_page_24_Figure_1.jpeg)

![](_page_25_Picture_1.jpeg)

**STEP** 3

**目次 (STEP STEP 動作させる** 

**STEP** 1

# **PATH(複数ポジション連続移動)**

複数のポジションを、ポジションごとに止まることなく指定した ポジションまで移動します。 命令を実行すると、現在位置からP1,P2,P3,P4の近くを 通過してP5へ移動します。

![](_page_25_Figure_4.jpeg)

PATH動作イメージ図を例に設定方法を説明します。

① ポジションNo.5から、ポジションデータを入力し転送します。

![](_page_25_Picture_222.jpeg)

![](_page_25_Picture_223.jpeg)

② 新しいプログラムデータシートを開き、プログラムを作成後、転送します。

# プログラムデータシート

![](_page_25_Figure_11.jpeg)

"Operand2"に到着地点のポジションNo.を入力

![](_page_26_Picture_1.jpeg)

3 Viewer\*-Virfit画面の ロ をクリックし、見る角度を変更します。

![](_page_26_Figure_3.jpeg)

(4) ▶ (実行) をクリックし、プログラムを実行します。

![](_page_26_Picture_171.jpeg)

以下のような四角形が描けます。

![](_page_26_Figure_7.jpeg)

※ PATH動作では、移動速度により軌跡が変化します。

MOVLによる動作と、PATH動作の軌跡は以下のようになります。

![](_page_26_Figure_10.jpeg)

![](_page_27_Picture_1.jpeg)

**目次 (STEP STEP 動作させる** 

**STEP** 1

**CIRS(3次元円移動)**

**STEP** 3

Aを起点にして、BとCを通過する円移動を行います。 ポジションデータには、A,B,Cの3つを設定します。 プログラムの"CIRS"の"Operand"にはBとCを指定します。

![](_page_27_Figure_4.jpeg)

CIRS動作イメージ図を例に設定方法を説明します。

① ポジションNo.5から、円を描くために必要なポジションデータを入力し、転送します。

![](_page_27_Picture_248.jpeg)

② 新しいプログラムデータシートを開き、プログラムを作成後、転送します。

プログラムデータシート

![](_page_27_Picture_249.jpeg)

ステップNo.

- 1.移動速度100mm/s
- 2.ポジションNo.10(円の起点となるポジション)への補間移動
- 3. 現在地を起点に、B→Cを通りAに戻る円移動
- 4.プログラムを終了

"Operand1"にBのポジションNo. "Operand2"にCのポジションNo.を入力

※ コマンドの詳細は [SEL言語プログラミングマニュアル (管理番号: MJ0224)] を参照してください。

![](_page_28_Picture_1.jpeg)

3 ▶ (実行) をクリックし、プログラムを実行します。

![](_page_28_Picture_119.jpeg)

![](_page_28_Picture_120.jpeg)

### 以下のような3次元の円が描けます。

![](_page_28_Figure_6.jpeg)

![](_page_28_Picture_7.jpeg)

※ 0 おど下の ワ マ囲ったアイコンをクリックすることで見る角度を変更できます。

![](_page_28_Picture_9.jpeg)

![](_page_28_Picture_10.jpeg)

E 中心点(X₅,Y₅,Z₅)

D 起点←現在位置  $(X_4, Y_4, Z_4)$ 

 $\bullet$  X

# **ARCC (中心ポジション、中心角指定円弧移動)**

円の中心点(E)と中心角を指定する円弧移動です。 起点(D)とEの距離が半径となります。 ポジションデータには、DとEの2つを設定します。 プログラムの"ARCC"の"Operand"には、 Eと中心角を指定します。

**STEP** 3

**目次 (STEP STEP 動作させる** 

**STEP** 1

ARCC動作イメージ図を例に設定方法を説明します。

┃<br>原点(0,0,0) **、** 半径

中心角

ARCC動作イメージ図

Y

① ポジションNo.13から、円弧を描くために必要なポジションデータを入力し、転送します。

![](_page_29_Picture_234.jpeg)

② 新しいプログラムデータシートを開き、プログラムを作成後、転送します。

### プログラムデータシート

![](_page_29_Picture_235.jpeg)

※コマンドの詳細は [SEL言語プログラミングマニュアル (管理番号: MJ0224)] を参照してください。

![](_page_30_Picture_1.jpeg)

3) ▶ (実行) をクリックし、プログラムを実行します。

![](_page_30_Picture_128.jpeg)

以下のように中心角が250の弧が描けます。

![](_page_30_Figure_5.jpeg)

![](_page_30_Figure_7.jpeg)

※ "Operand2"に入力する円の中心角を360にすることで円を描くことができます。

## ポジションデータシート

![](_page_30_Picture_129.jpeg)

## プログラムデータシート

![](_page_30_Picture_130.jpeg)

#### Viewer\*-Virfit画面 Viewer\*-Virfit画面

![](_page_30_Figure_14.jpeg)

![](_page_30_Figure_16.jpeg)

![](_page_30_Picture_17.jpeg)

![](_page_31_Picture_1.jpeg)

## **参 考 動作可能範囲を外れる円弧動作について**

円弧軌道が動作可能範囲から外れてしまう場合

![](_page_31_Figure_4.jpeg)

円弧移動の実行時、計算した軌道が動作可能範囲外を通ってしまう場合、実行されずに "目標軌跡範囲外エラー"が表示されます。

![](_page_31_Figure_6.jpeg)

※ 実行するためには、円弧軌道が動作可能範囲内になるように設定してください。

**2022.9** 1A 初版発行

![](_page_33_Picture_1.jpeg)

![](_page_33_Picture_2.jpeg)

![](_page_33_Picture_570.jpeg)

お問合わせ先

アイエイアイお客様センター エイト

![](_page_33_Picture_571.jpeg)

ホームページアドレス www.iai-robot.co.jp

製品改良、クイックスタートガイド品質改善のため、記載内容の一部を予告なしに変更することがあります。 Copyright © 2022. Sep. IAI Corporation. All rights reserved.